## **初期設定では約定通知は有効になっています**

通知機能を無効化されたい場合は、 左上の三本線メニューを開き、設定画面を 開いて、【約定通知】の右側にある緑の 丸アイコンをタップしてください。 緑から白に表示が変われば無効化されます。

## **約定通知をタップした後に移動する画面を選択できます**

約定通知をタップした後に移動する画面を変更することができます。 左上の三本線メニューを開き、設定画面を開いて、【約定通知タップ後移動先画面】 の右側にあるボタンをタップします(デフォルトでは注文照会と表示されています) 変更したい移動先の右側の丸をタップして、移動先を変更できます。 変更されますと、ボタンの表示が移動先の名前に変更されます。

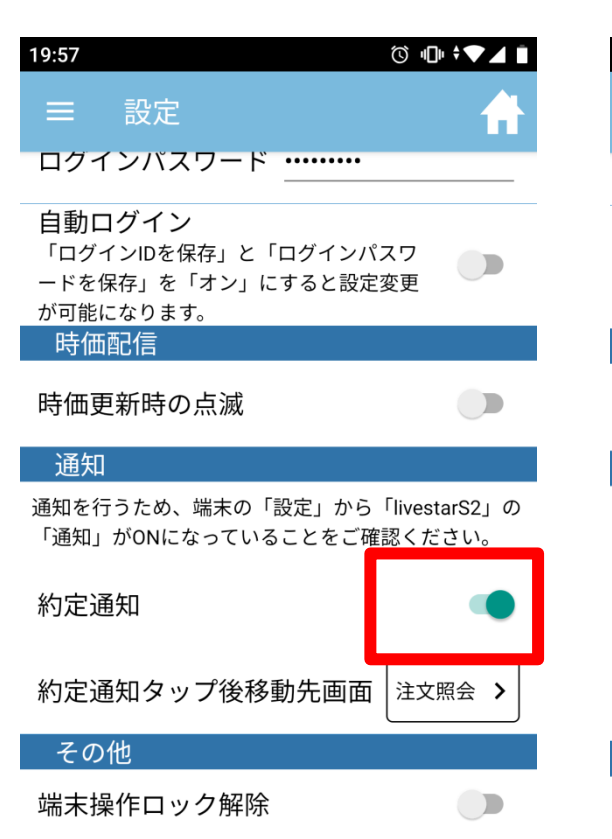

「端末操作ロック解除」を「オン」にすると、本アプ リを起動している間、ご利用の端末の自動ロック機能 が停止いたしますのでご留意ください。なお、機種に よっては本機能が有効にならない場合がございますの でご了承ください。

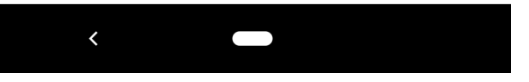

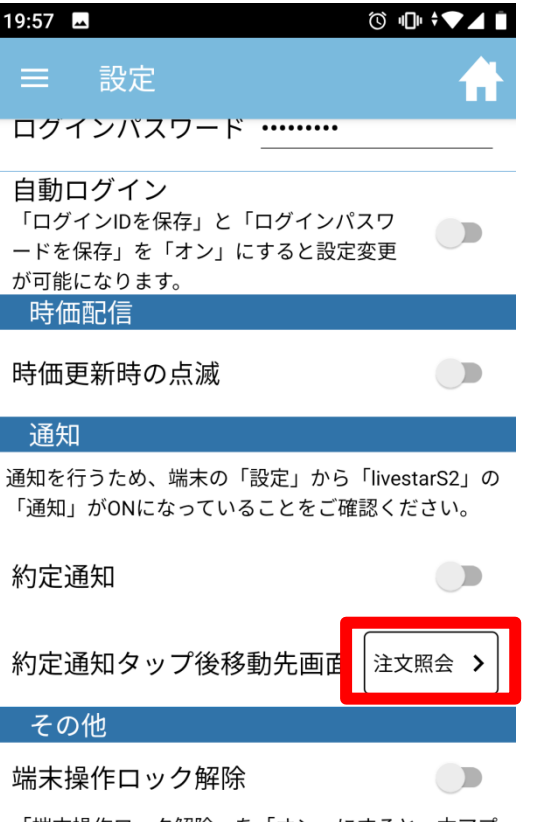

「端末操作ロック解除」を「オン」にすると、本アプ リを起動している間、ご利用の端末の自動ロック機能 が停止いたしますのでご留意ください。なお、機種に よっては本機能が有効にならない場合がございますの でご了承ください。

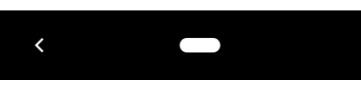

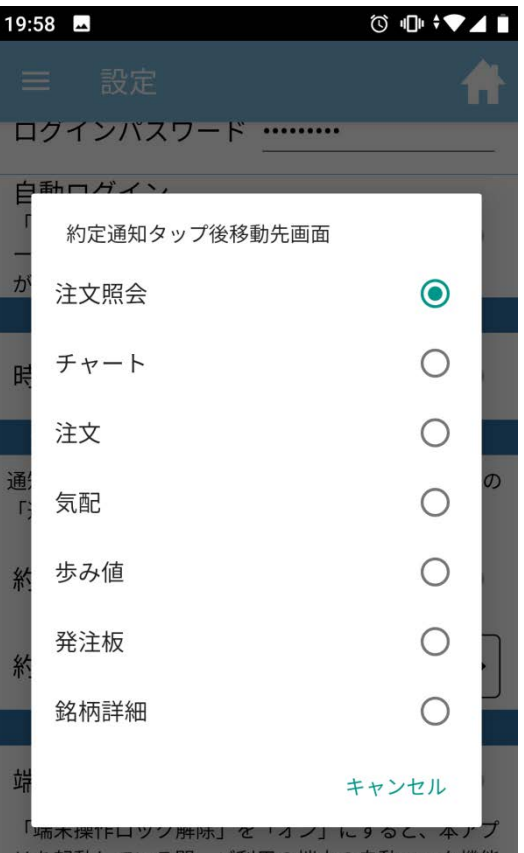

リを起動している間、こ利用の端末の目動ロック機能 が停止いたしますのでご留意ください。なお、機種に よっては本機能が有効にならない場合がございますの でご了承ください。

 $\checkmark$